テキストファイルをインポートして、一括で各マスタに新規追加/変更を行います。

#### ■ インポートできるマスタ

得意先マスタ、仕入先マスタ、商品マスタ、単品マスタ、得意先別商品単価マスタ、整備単価マスタ、口座マスタ

#### ■ インポートできるファイル種類

タブ区切りのテキストファイル をインポートできます。 (ファイルの作成方法は次頁参照)

#### ■ インポートでできること

新規追加および更新のみがインポートできます。 削除のインポートはできません。各マスタの画面から削除してください。 どのデータにもデータを一意に決定するキー項目があり、データに指定してあるキー項目が、マスタに存在すれば自動的に修正でインポートされます。 例えば得意先マスタの場合、キー項目は得意先コードとなります。

#### □ 新規追加の場合

指定しているキー項目がマスタに存在しない場合は自動的に新規追加となります。 インポートデータ時に選択しなかった項目は、初期値が自動的に採用され更新されます。

#### □ 修正更新の場合

指定しているキー項目がマスタに存在する場合は自動的に修正更新となります。 キー項目が一致するマスタで、選択した項目のみが上書き更新されます。

キー項目自体を修正することはできません。 例えば得意先コードを修正したい場合はコード変更処理から行ってください。

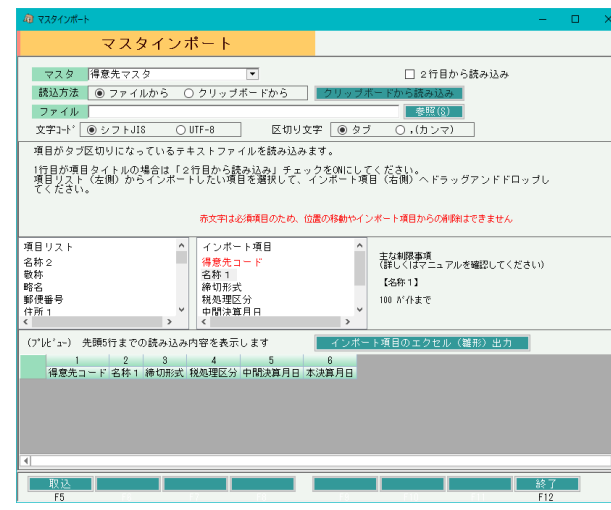

■ インポート手順 ※インポートファイルです。 インポートファイルはあらかじめ用意してください。ファイルの形式はタブ区切りテキストファイルです。

インポート手順(ファイルから)

①インポートするマスタを選択します。 ②インポートするファイルを指定します。「参照」ボタンからファイルを選択することもできます。 ③テキストファイルの1行目に項目名などを入れている場合は「2行目から読み込み」チェックをONにします。 ④インポートする項目を指定します。インポートファイルの中に並んでいる順番で指定してください。 インポートする項目はドラッグアンドドロップで指定できます。

インポートする項目の上でマウスのボタンを押したまま、左側の「項目リスト」から右側の「インポート項目」 まで引っ張り、そこでマウスのボタンを離すと項目が移動します。戻す場合は逆の操作をします。

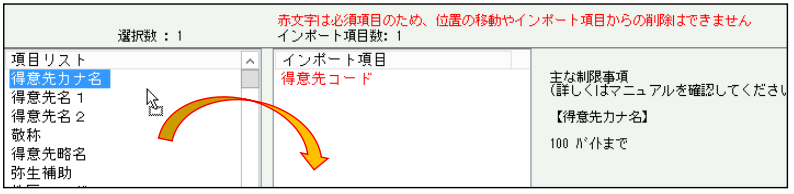

※Shiftキーで範囲指定で複数選択し、まとめて移動することもできます。

- ・「インポート項目」リストの先頭には赤文字で指定必須項目が設定されてます。これを変更・削除はできません。 インポートファイルでは必ず先頭(左側)項目に当項目を指定してください。 (例えば、得意先の場合は得意先コードを必ず左端に指定します) また、赤字の必須項目以外で何か1つ以上項目を選択してください。(赤字項目のみインポートはできません)
- ・インポートする項目は複数まとめて指定(ドラッグアンドドロップ)できます。
- ・右側の「インポート項目」リスト内でもドラッグアンドドロップにて項目の位置を移動できます。
- ・「インポート項目」に指定した項目を取り消す場合は、項目を選択してDeleteキーを押すか、 左から右に(「インポート項目」から「項目リスト」に)ドラッグアンドドロップで項目を戻します。
- ・「インポート項目」リストに赤文字で表示されている項目は指定必須項目です。
- 「インポート項目」からの削除や項目位置の変更はできません。
- ・インポートするファイル名とインポート項目を選択すると、参考として(プレビュー)欄にファイルから 読み込んだ先頭の5行が表示されます。
- ・文字コードは得意先、現場、仕入先、商品、単品マスタの場合のみ選択できます。 それ以外のマスタは「シフトJIS」固定です。

⑤「F5:取込」ボタンをクリックするとインポートが始まります。

・途中でエラーが発生した場合は全件インポートが中止されます。エラー原因を取り除いて再度実行してください。

## ■ インポートファイルの作成方法

様々な作成方法がありますが、インポートファイルはタブ区切りテキストファイルのため、エクセルで作成するのが便利です。

## ①エクセルでインポートする項目を左から順番に並べたレイアウトを作成します。

各マスタのコード等の必須項目と、登録・更新したい項目のみ用意します。

(インポートできる項目は各マスタによって変わります。後頁にある各マスタのレイアウト説明を参照してください)

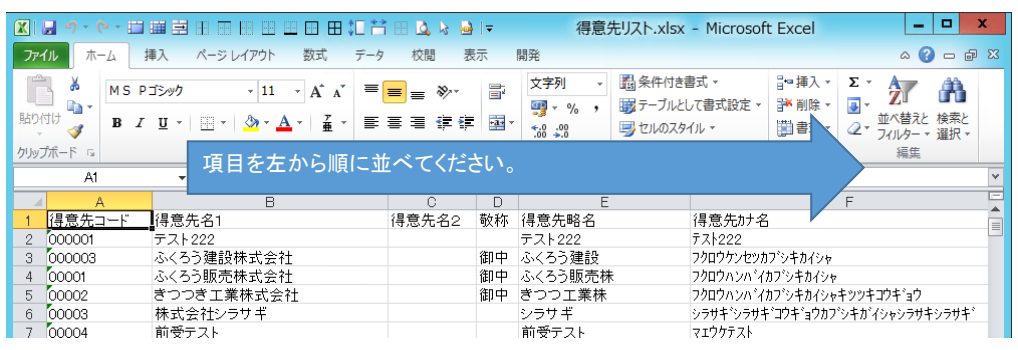

②インポートするデータを入力します。

※文字列項目の場合、エクセルからデータ作成する場合、セルの形式が「標準」の場合、 0001と入力すると1に変換されてしまいますのでセルの設定を「文字列」に変更してください。 ※数値項目の場合は、必ず何か数値を指定してください。

③エクセルをタブ区切りテキストファイルで保存します。

名前をつけて保存→「その他の形式」をクリック。

名前をつけて保存画面のファイルの種類で「テキスト(タブ区切り).txt」を選択します。

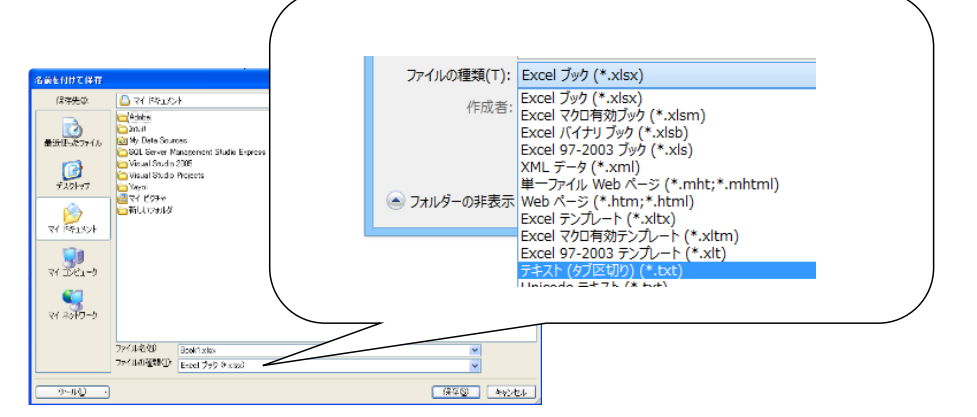

#### ■ インポート手順(クリップボードから)

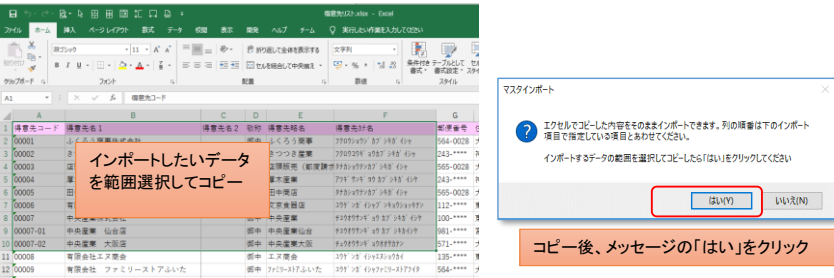

エクセルのデータをコピーした内容をそのままインポートできます。

①インポートするマスタを選択します。 ②読込方法「クリップボードから」を選択します。 ③「クリップボードから読み込み」ボタンをクリックします。確認メッセージが表示されます。 ④確認メッセージに従って、あらかじめ用意したエクセルのデータ範囲を選択してコピーします。 ⑤テキストファイルの1行目に項目名などを入れている場合は「2行目から読み込み」チェックをONにします。 ⑥インポートする項目を指定します。 ⑦「F5:取込」ボタンをクリックするとインポートが始まります。

#### ■ インポート共通仕様、注意事項など

- ・ 1データ1行のため、項目に改行を含む値は設定できません。(登録画面でも改行は入力できません)
- ・ 両端が「"」(ダブルクォーテーション)だった場合は「"」を除外してインポートします。
- ・ 事項からのインポート項目一覧では、指定可能文字数は「バイト」で表現しています。 1バイトは半角文字1桁を意味し、2バイト=全角文字1桁の計算となります。 例えば、得意先名が100バイトと記載あったら、全角文字のみで50文字まで設定可となります。(半角文字のみで100文字まで)
- ・ 文字指定項目で指定バイト数を越えている場合は指定バイト数を超えた分を切り捨ててインポートします。
- ・ 半角の「'(シングルクォーテーション)」は全角に変換してインポートします。 ただし、以下の場合はエラーになります。 半角文字指定項目に「'(シングルクォーテーション)」存在する場合はエラー 全角に変換後、指定可能文字数(バイト計算)を超えた場合はエラー
- ・ 文字指定項目は両端の空白はカットしてインポートします。
- ・ テキストファイルを開いた状態でインポートを実行するとエラーが発生します。 ファイルを閉じて再度実行してください。

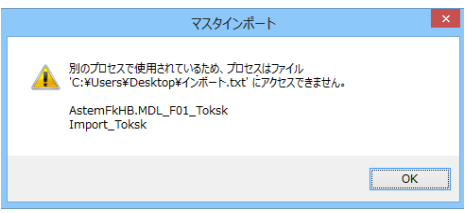

- 得意先インポートデータ 注意点
	- ・ 「弥生補助」は運用設定で会計ソフトに「弥生会計」を設定時のみ指定可。
	- ・ 「奉行取引先」は運用設定で会計ソフトに「奉行i」を設定時のみ指定可。
	- ・ 請求先として使用しない(請求を他社に合算する)得意先の場合、「上書」と記載ある項目は請求先の値で上書きされます。「無効」と記載ある項目は空白または0で更新されます。 インポートする項目に含まれる場合は請求先として使用する/しないにかかわらずエラーチェックが行われます。 請求先として使用しない得意先をインポートする場合は、上書・無効の項目はインポートを行わないか、チェックを通るような正しい値を設定してください。

・ ログイン担当者が他の事業所データの更新権限がない場合(担当者登録の「権限」が「なし」の設定)、 他事業所の得意先を追加・変更できません。

・ 指定必須」欄が「○」である項目は、インポート項目として選択した場合に何かの値を必ず指定しないとエラーとなる項目です。

■ 得意先インポートデータ レイアウト説明

※1 回収方法都度請求用は、都度請求でない請求先の場合も指定必須となります。指定する値が決まらない場合は「0000」を指定してください

- ※2 締日1を指定している場合、回収方法コード1の指定も必須となります。
- ※3 中間決算日、本決算日を指定している場合、それらの回収方法コードも指定必須となります。

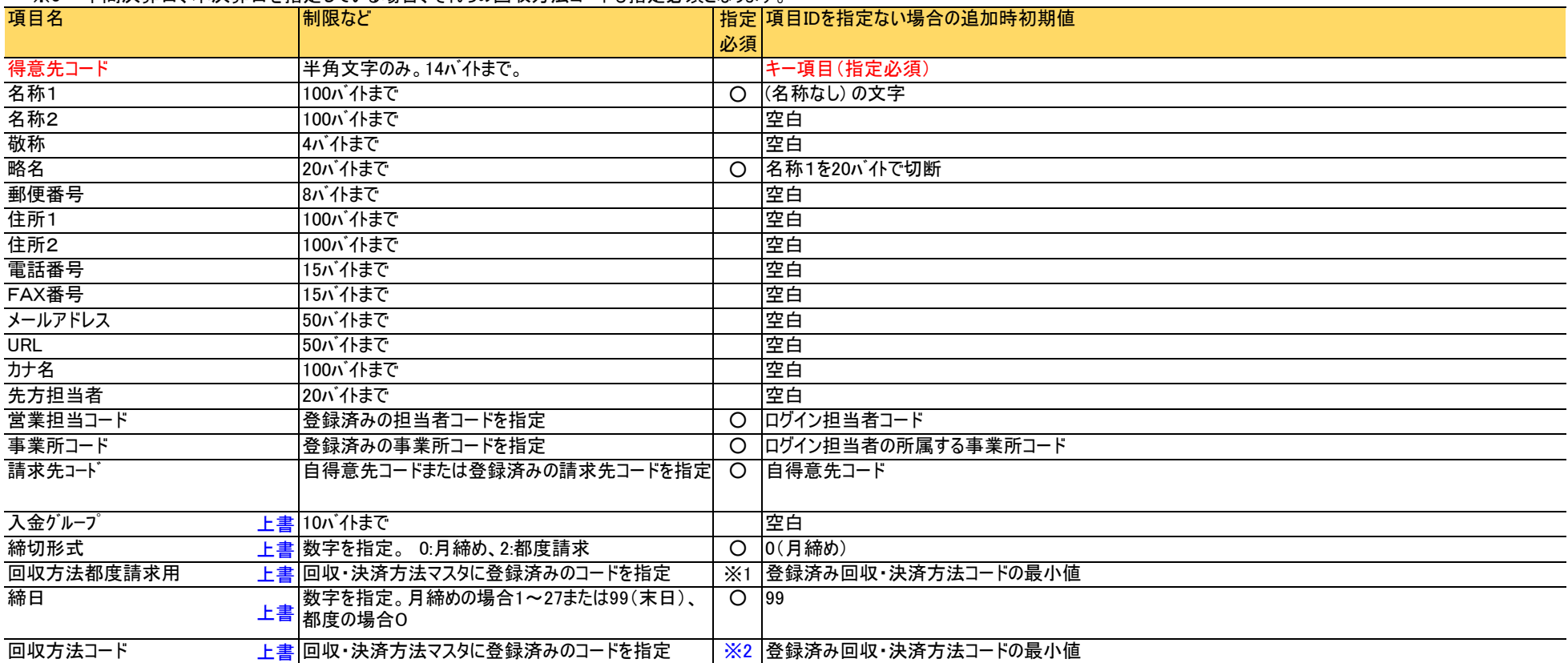

# ■ 得意先インポートデータ レイアウト説明(続き)

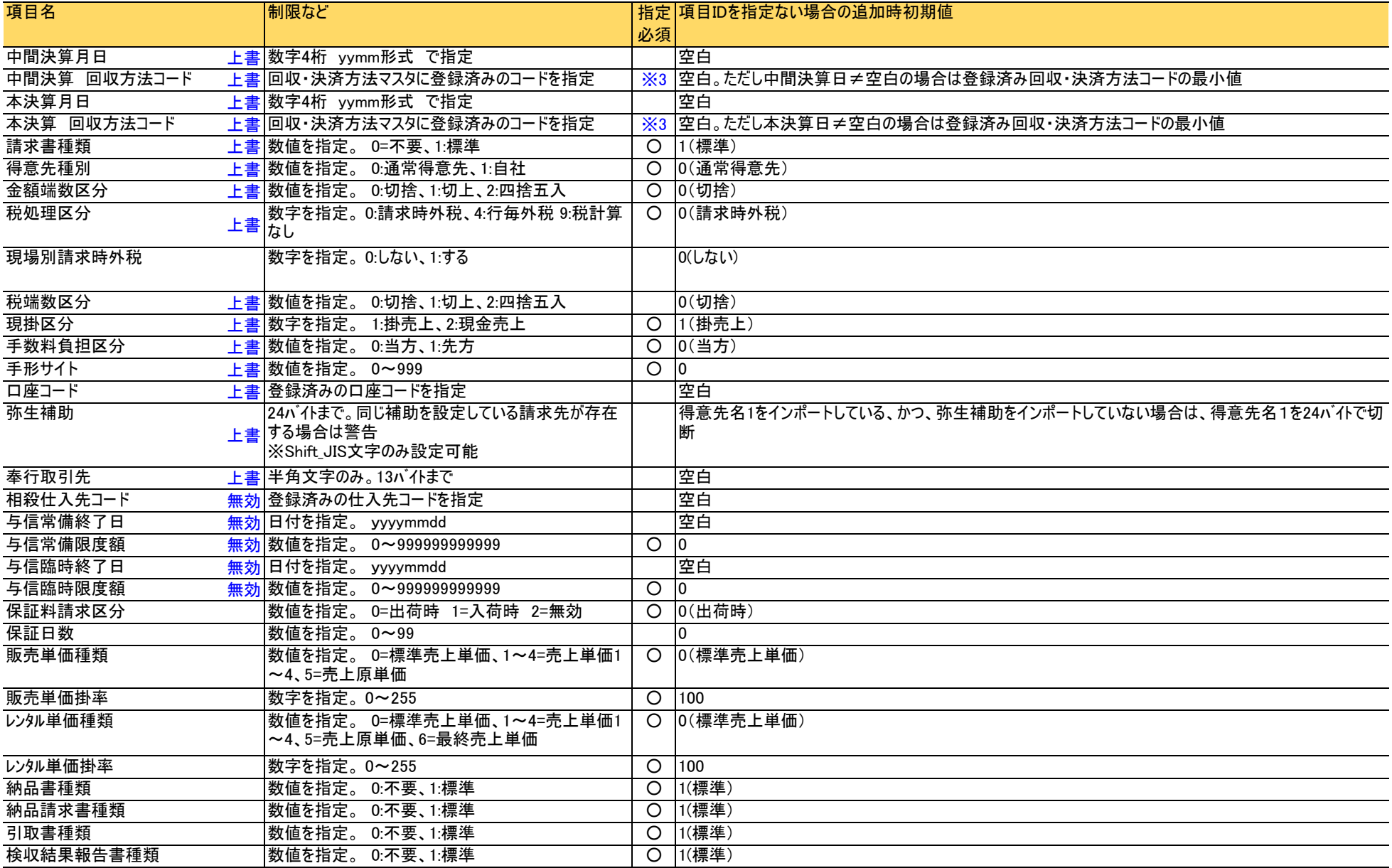

# ■ マスターインポート

# ■ 得意先インポートデータ レイアウト説明(続き)

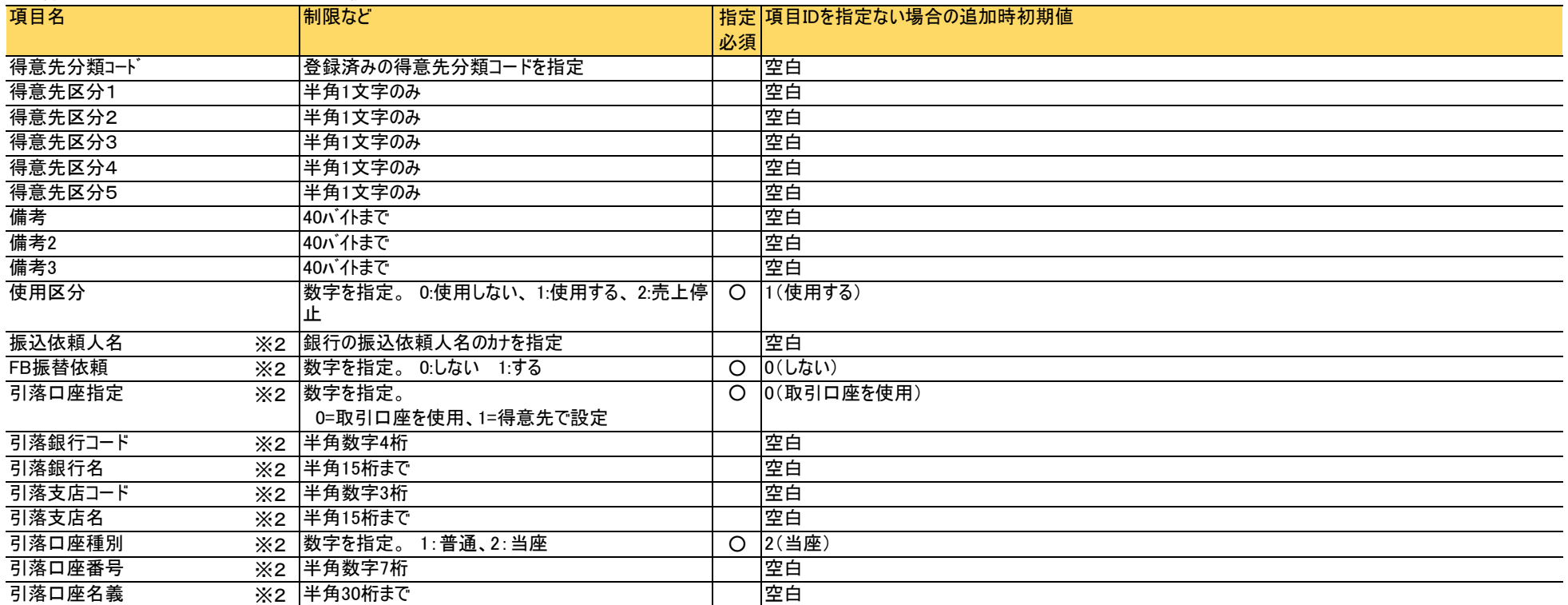

※2 FB引落・入金FBオプション利用時のみインポート可能

# ■ 現場インポートデータ 注意点

- ・ ログイン担当者が他の事業所データの更新権限がない場合(担当者登録の「権限」が「なし」の設定)、 他事業所の現場を追加・変更できません。
- ・ 指定必須」欄が「○」である項目は、インポート項目として選択した場合に何かの値を必ず指定しないとエラーとなる項目です。

# ■ 現場インポートデータ レイアウト説明

※ 現場コードが数値指定の場合は、自動的に先頭0詰めで処理されます。数値でない場合は先頭0詰めはされません。

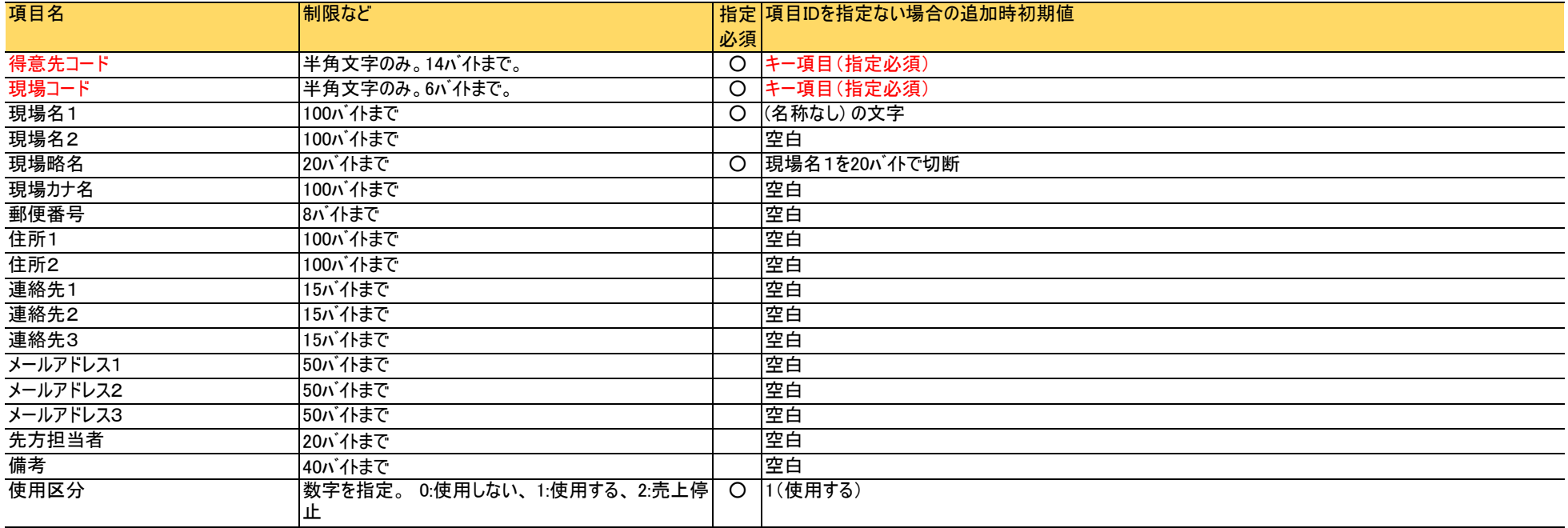

## ■ 仕入先インポートデータ 注意点

- ・ 「弥生補助」は運用設定で会計ソフトに「弥生会計」を設定時のみ指定可。
- ・ 「奉行取引先」は運用設定で会計ソフトに「奉行i」を設定時のみ指定可。

・ 支払先として使用しない(支払を他社に合算する)仕入先の場合、「上書」と記載ある項目は支払先の値で上書きされます。「無効」と記載ある項目は空白または0で更新されます。 インポートする項目に含まれる場合は支払先として使用する/しないにかかわらずエラーチェックが行われます。 支払先として使用しない得意先をインポートする場合は、上書・無効の項目はインポートを行わないか、チェックを通るような正しい値を設定してください。

・ 指定必須」欄が「○」である項目は、インポート項目として選択した場合に何かの値を必ず指定しないとエラーとなる項目です。

■ 仕入先インポートデータ レイアウト説明

※1 締切形式が都度支払の場合、決済方法都度請求用は指定必須となります。

※2 締日1を指定している場合、回収方法コード1の指定も必須となります。

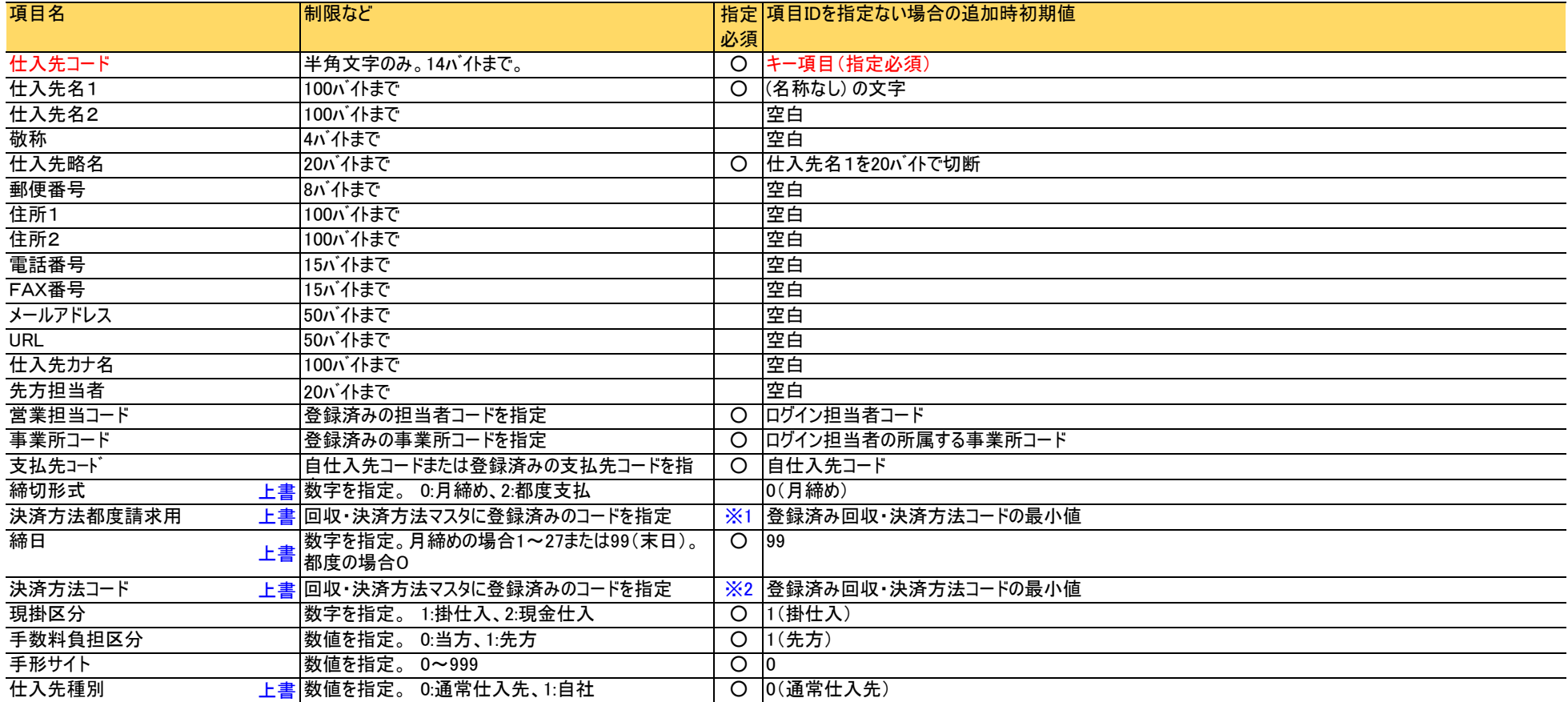

# ■ マスターインポート

# ■ 仕入先インポートデータ レイアウト説明(続き)

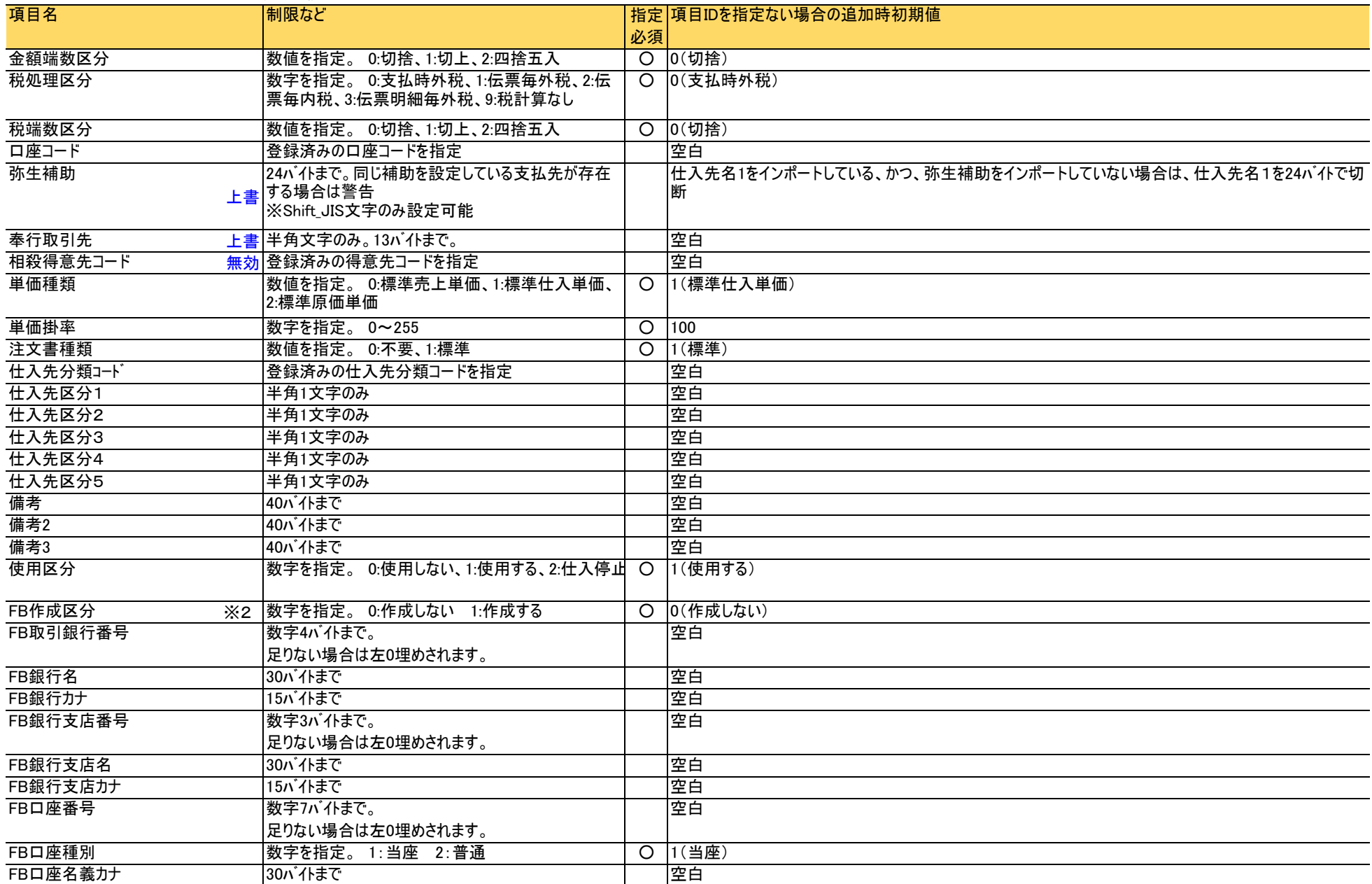

# ■ 仕入先インポートデータ レイアウト説明(続き)

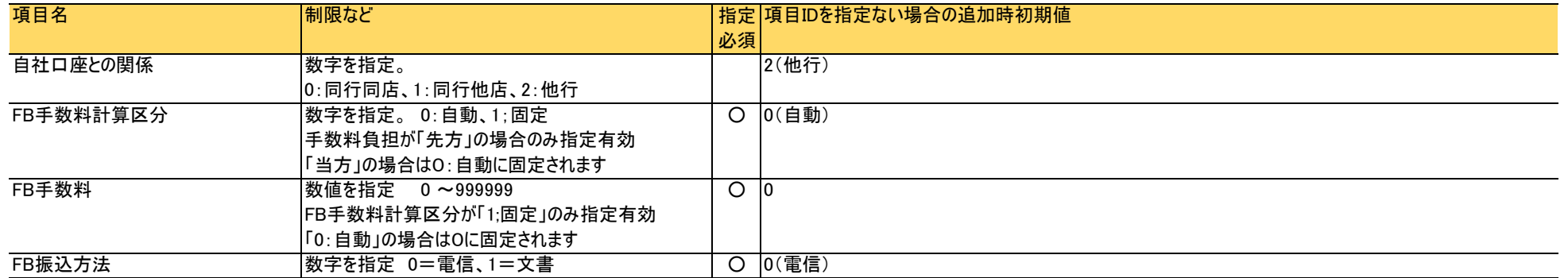

※2 FB作成区分~FB振込方法までは未払金管理オプションを利用時のみ表示されます。

- 商品インポートデータ 注意点
	- ・ ログイン担当者が他の事業所データの更新権限がない場合(担当者登録の「権限」が「なし」の設定)、 他事業所の商品を追加・変更できません。
	- ・ 指定必須」欄が「○」である項目は、インポート項目として選択した場合に何かの値を必ず指定しないとエラーとなる項目です。
- 商品インポートデータ レイアウト説明
	- ※1 「商品種別」は伝票入力時に表示される初期値を選択します。商品ごと、主に扱う種別を選択してください。
	- ※2 未払管理オプション導入時に指定可
	- ※3 弥生会計連動オプションおよび未払管理オプション導入時、「諸経費区分=1」の場合に有効で必須
	- ※4 勘定奉行連動オプションおよび未払管理オプション導入時、「諸経費区分=1」の場合に有効で必須
	- ※5 大蔵大臣連動オプションおよび未払管理オプション導入時、「諸経費区分=1」の場合に有効で必須

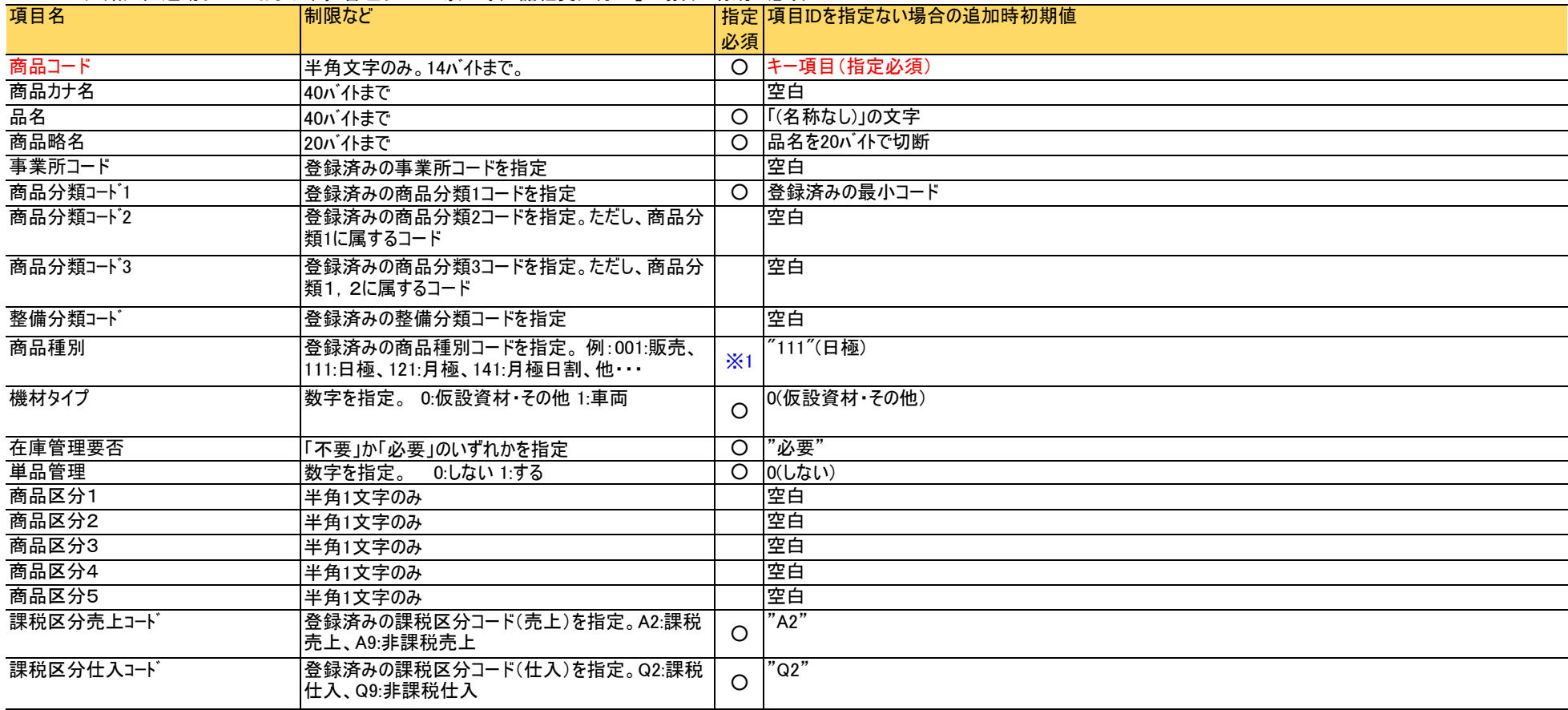

## ■ 商品インポートデータ レイアウト説明(続き)

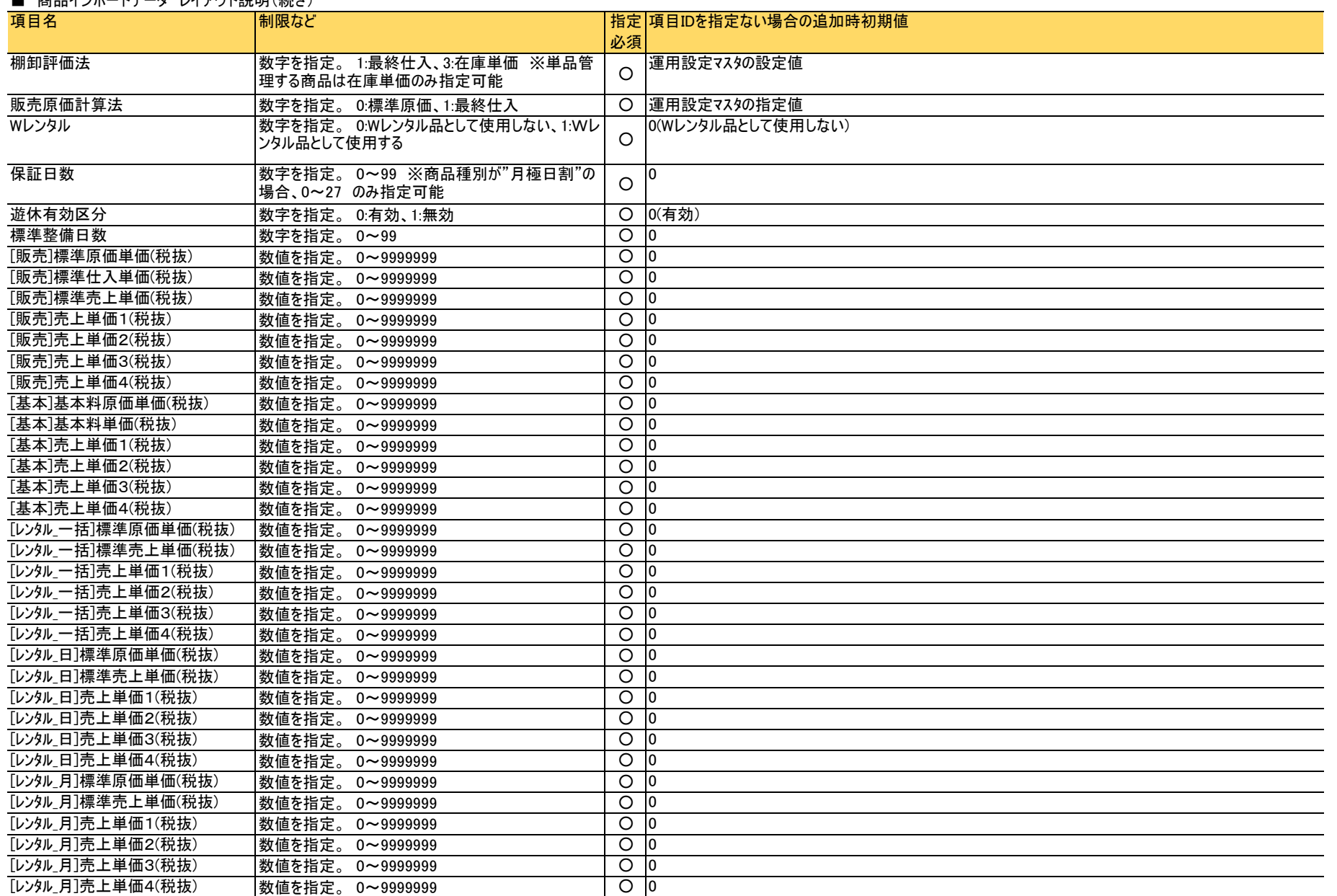

# ■ 商品インポートデータ レイアウト説明(続き)

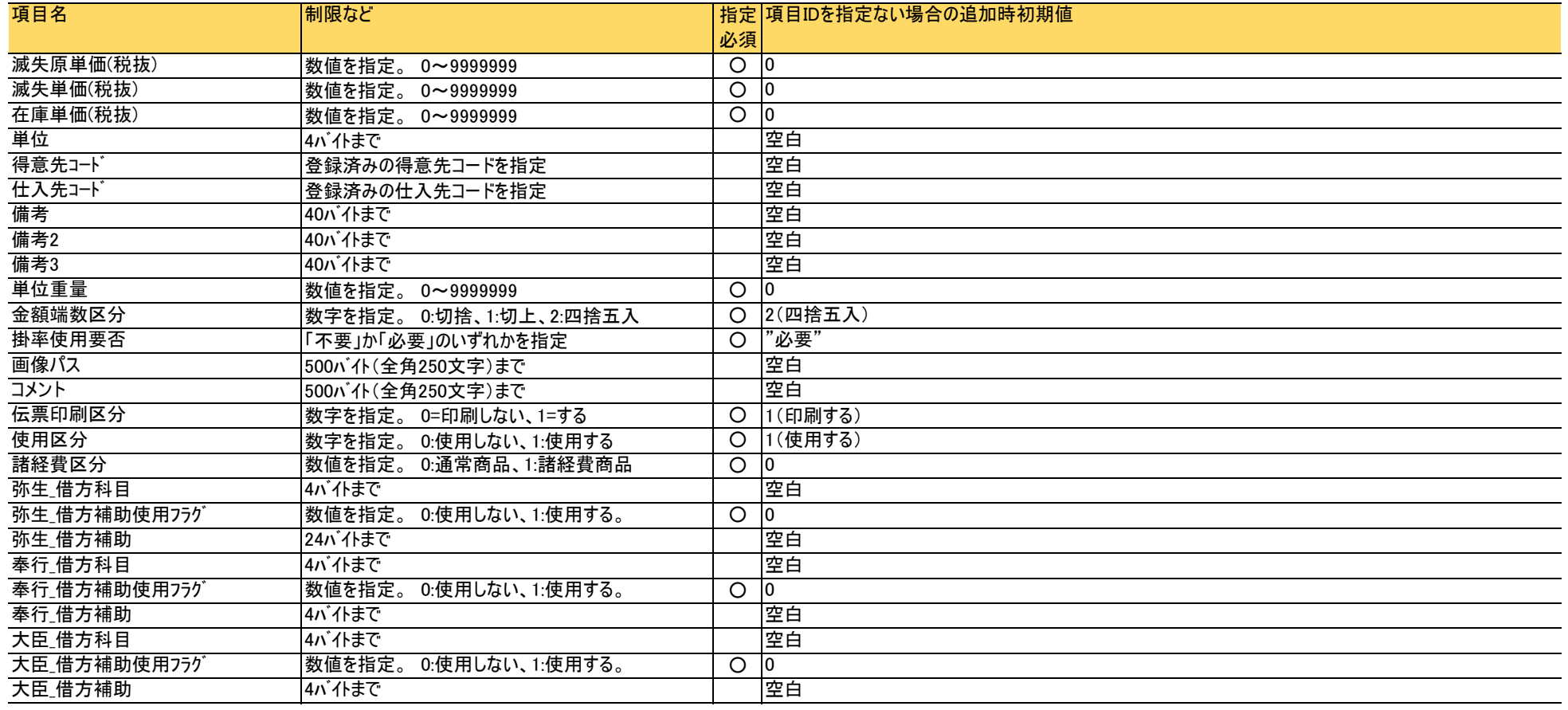

## ※2 諸経費区分=1(諸経費商品)の場合のみ、借方科目指定有効。借方科目指定必須 通常商品の場合は借方科目~補助科目まで指定無効。

借方補助使用フラグ=1(使用する)の場合のみ、補助科目指定有効。補助科目指定必須

# ■ 単品インポートデータ 注意点

- ・ ログイン担当者が他の事業所データの更新権限がない場合(担当者登録の「権限」が「なし」の設定)、 他事業所の商品を追加・変更できません。
- ・ 指定必須」欄が「○」である項目は、インポート項目として選択した場合に何かの値を必ず指定しないとエラーとなる項目です。

# ■ 単品インポートデータ レイアウト説明

- ※ 新規登録の場合、倉庫コード指定は必須となります
- ※ 「車両のみ」と記載ある項目は、商品マスタの機材タイプが「車両」の場合にインポートできます。
- ※ 「車両」の場合、車種と軽自動車フラグでは0の指定は不可となります。

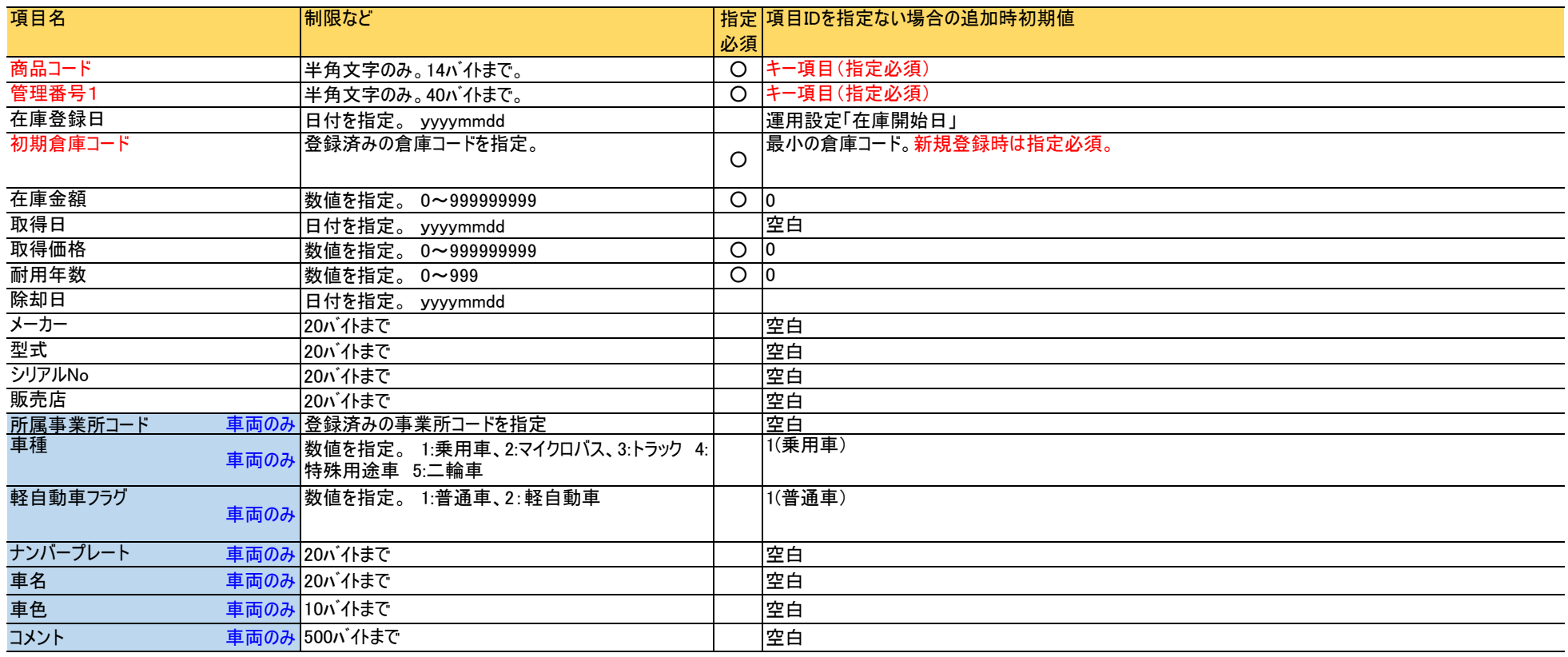

## ■ 得意先別商品単価インポートデータ 注意点

- ・ 得意先コードと商品コードの2つの組み合わせがキー項目となります。どちらも各マスタに登録済であるコードのみ指定できます。
- ・ 指定必須」欄が「○」である項目は、インポート項目として選択した場合に何かの値を必ず指定しないとエラーとなる項目です。

# ■ 得意先別商品単価インポートデータ レイアウト説明

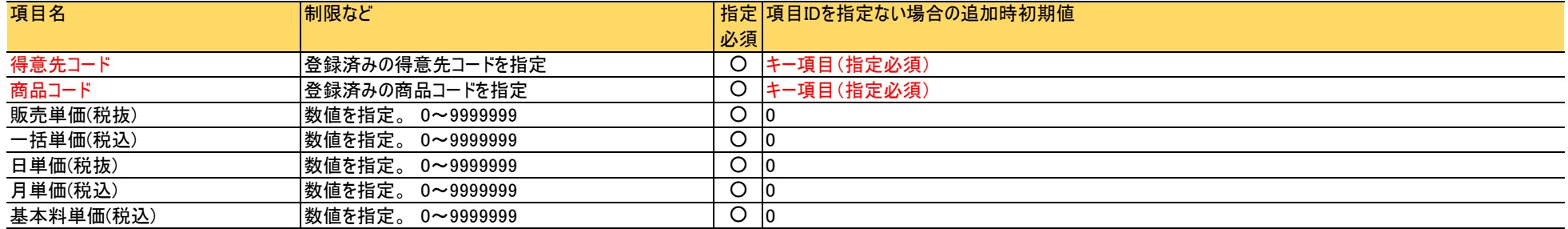

# ■ 整備単価インポートデータ 注意点

・指定した整備分類の単価マスタを全行洗い替えで登録するため、整備分類に属する整備単価を1ファイル内で 全て指定してください。

・ファイル内では整備分類コードごとに連続して指定してください。

・ 指定必須」欄が「○」である項目は、インポート項目として選択した場合に何かの値を必ず指定しないとエラーとなる項目です。

■ 得意先別商品単価インポートデータ レイアウト説明

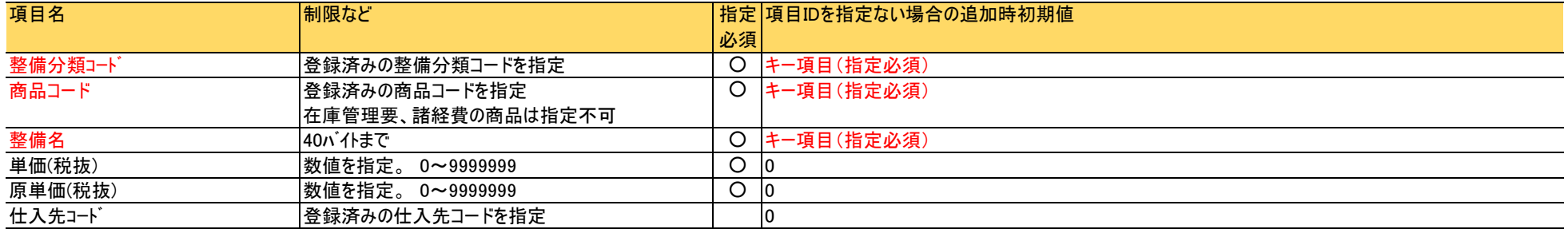

# ■ 口座インポートデータ 注意点

- ・ 指定必須」欄が「○」である項目は、インポート項目として選択した場合に何かの値を必ず指定しないとエラーとなる項目です。
- ・ 指定必須」欄が「○」である項目は、インポート項目として選択した場合に何かの値を必ず指定しないとエラーとなる項目です。

# ■ 口座インポートデータ レイアウト説明

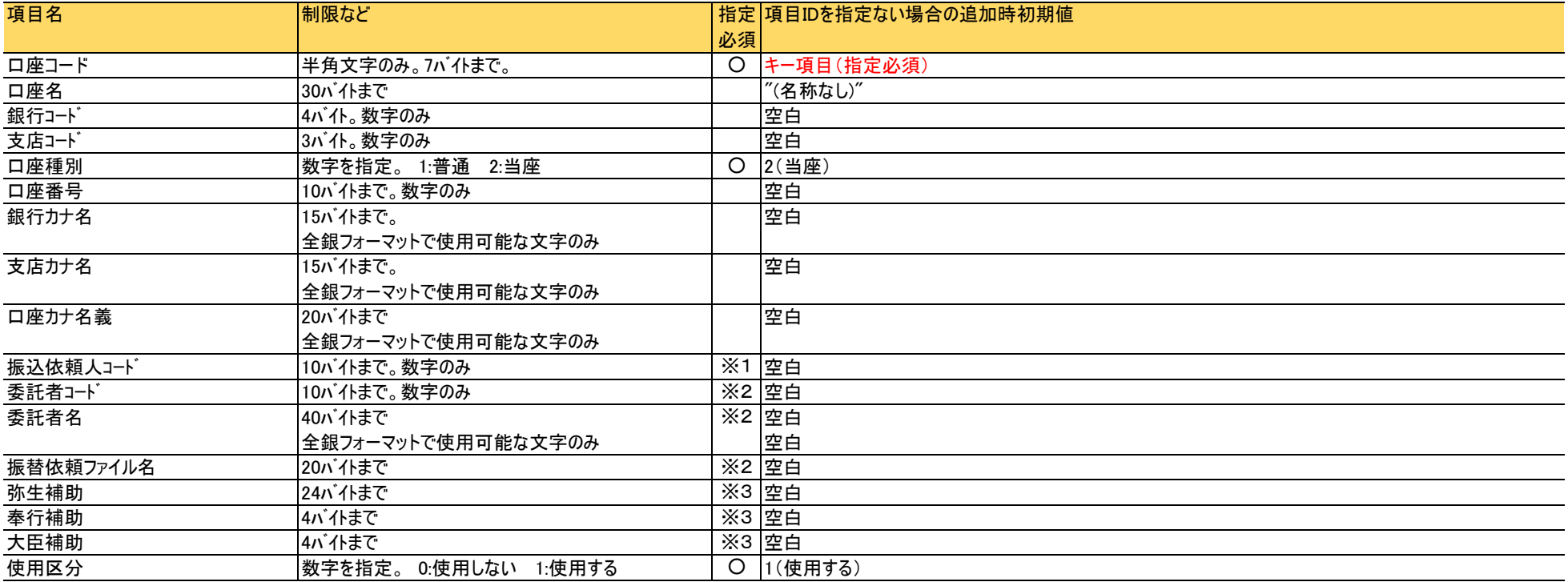

※1 未払金オプション利用時のみ表示

※2 FB引落・入金オプション利用時のみ表示

※3 会計連動オプション利用時のみ表示

■ マスターインポートひな形ファイルについて

# 1.ファイルの説明

・マスタインポートデータをエクセルで作成する場合、「インポート項目のエクセル(雛形)出力」ボタンをクリックすると、現在選択中の項目が入力できるエクセルが出力されます。

# ※業務マニュアルの例

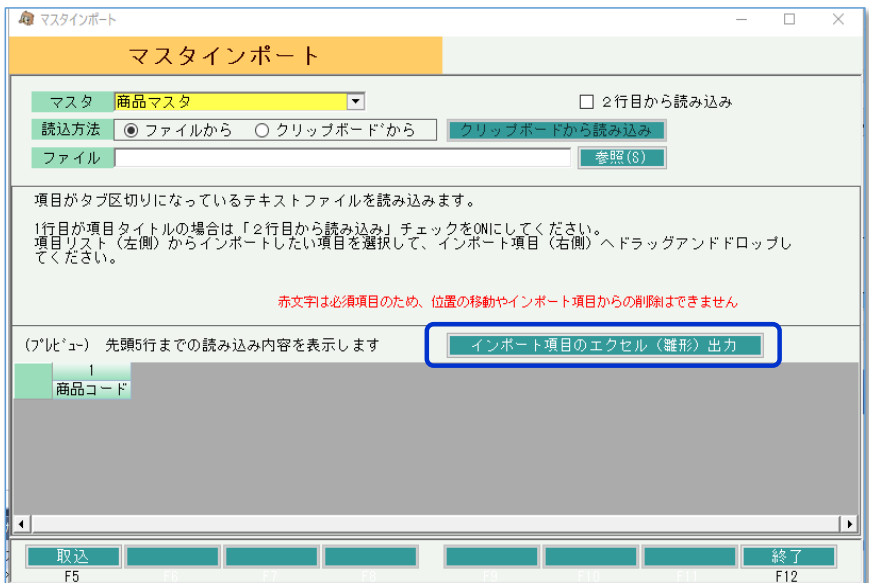